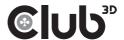

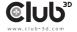

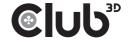

### CSV-1562

USB3.2 Gen1 Type-C Universal Triple 4K Charging Dock

# Quick Installation Guide

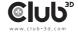

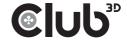

# Table of Contents

| SAFETY INSTRUCTIONS         | 3  |
|-----------------------------|----|
| COPYRIGHT                   | 3  |
| TRADEMARKS                  | 3  |
| REGULATORY COMPLIANCE       | 4  |
| FCC CONDITIONS              | 4  |
| CE                          | 4  |
| WEEE INFORMATION            | 4  |
| INTRODUCTION                | 5  |
| FEATURES                    | 6  |
| PACKAGE CONTENTS            | 6  |
| SYSTEM REQUIREMENTS         | 6  |
| PRODUCT OVERVIEW            | 7  |
| FRONT                       | 7  |
| REAR                        | 8  |
| CONNECTION                  | 9  |
| VERIFYING THE INSTALLATION  | 13 |
| DISPLAY CONFIGURATION       | 17 |
| UTILITY SETTINGS            | 17 |
| DESCRIPTION OF THE SETTINGS | 18 |
| Multi-monitor configuration | 20 |
| EXTENDED MODE               | 21 |
| TROUBLE SHOOTING            | 22 |
| MIRROR MODE                 | 22 |
| SET THE PRIMARY MONITOR     | 23 |
| AUDIO CONFIGURATION         | 25 |
| UNINSTALL THE DRIVER        | 26 |
| SPECIFICATION               | 28 |

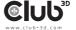

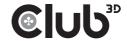

# Connecting the Docking Station

Before attempting to connect, operate or adjust this product, please save and read the User's Manual completely. The style of the product shown in this User's Manual may be different from the actual unit due to various models.

# Safety Instructions

Always read the safety instructions carefully:

- ■Keep this User's Manual for future reference
- ■Keep this equipment away from humidity
- If any of the following situation arises, get the equipment checked by a service technician:
- · The equipment has been exposed to moisture.
- · The equipment has been dropped and damaged.
- The equipment has obvious sign of breakage.
- The equipment has not been working well or cannot get it to work according to the User's Manual.

# Copyright

This document contains proprietary information protected by copyright. All rights are reserved. No part of this manual may be reproduced by any mechanical, electronic or other means, in any form, without prior written permission of the manufacturer.

## Trademarks

All trademarks and registered trademarks are the property of their respective owners or companies.

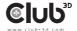

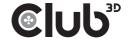

# Regulatory Compliance

#### **FCC Conditions**

This equipment has been tested and found to comply with Part 15 Class B of the FCC Rules. Operation is subject to the following two conditions: (1) This device may not cause harmful interference. (2) This device must accept any interference received and include interference that may cause undesired operation.

FCC Caution: Any changes or modifications not expressly approved by the party responsible for compliance could void the user's authority to operate this equipment

#### CE

This equipment is in compliance with the requirements of the following regulations: EN 55032/EN 55024: CLASS B

#### WEEE Information

For EU (European Union) member users: According to the WEEE (Waste electrical and electronic equipment) Directive, do not dispose of this product as household waste or commercial waste. Waste electrical and electronic equipment should be appropriately collected and recycled as required by practices established for your country. For information on recycling of this product, please contact your local authorities, your household waste disposal service or the shop where you purchased the product.

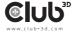

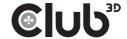

## Introduction

The USB-C Triple 4K Dock is designed for extra connectivity demands. With the USB-C Docking station, you can extend the connection of a computer to more USB peripherals, Ethernet network, the speaker and the microphone via USB-C interface. Conform the USB C standard the plue is reversible.

Adopting PD Charging technology, upstream charging function through USB-C interface, you can charge the docking station. With the built-in USB3.2 ports, the docking station enables you to enjoy the super speed data transmission between USB peripherals.

In addition, the docking station is equipped with three display video outputs. With triple Ultra HD display simultaneously, the docking station allows you to split up the content to triple display devices when the system supports the function. Enhanced expansion capability, this docking station with video is the most versatile accessory that also complements your home or office space.

■Incorporates HDMI™, technology

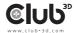

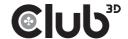

## **Features**

- Enabling Triple 4K(2x 4K60Hz +1x 4K30Hz) display extension at a time
- Upstream port
  - USB3.2 Gen1 Type-C port x1
- Downstream port
  - USB3.2 Gen 1 Type-A ports (5V/0.9A) x4
  - USB3.2 Gen 1 Type-A port (Fast Charging) x1
  - USB3.2 Gen 1 Type-C port x1
- Support audio 2.1 channel
- Support Gigabit Ethernet
- Support DisplayPort (4096 x 2160@60Hz)
- Support 5K (connect to 2 DP displays simultaneously)
- Support HDMI (3840x2160@30Hz)
- Support PD Charging (for NB)
  - 20/15/9/5V@4.25A up to 85Watt

#### **Package Contents**

- USB-C Triple 4K Docking Station x1
- USB-C Cable (length: 100 cm) x1
- Power Adapter (20V/6.75A) x1

### System Requirements

Supported Operating System:

■ Windows®10 ■ Mac OS®

Warning Safe Usage:

Only to be used at altitude 2000 meters/6562 feet and below.

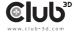

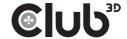

## Product Overview - Front

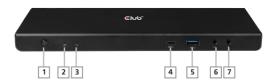

#### ITEM

# DESCRIPTION Switch to power on /off

Power button

2. Power indicator LED shows blue when power on

USB connection indicator

LED shows green when USB is connected Connect to USB-C device only

4. USB-C port Conf

USB 3.2 port (Type-A) Connect to the USB 3.2 Gen1 device and this port

supports fast charging

6. Headphone jack Connect to a speaker or headphone

7. Microphone jack Connect to a microphone

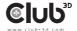

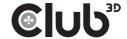

# Product Overview - Rear

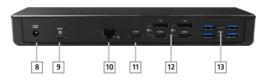

#### ITEM

### DESCRIPTION

8. Power jack Connect to power adapter

9. USB-C port Connect to the USB-C port of a computer

10. RJ45 port Connect to Ethernet

11. HDMI connector Connect to a HDMI monitor

12. DP connector x2

HDMI connector x2 Connect to DP or HDMI monitors

13. USB 3.2 port x4 (Type-A) Connect to USB3.2 Gen1 devices

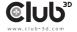

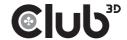

# Connection

To connect the USB peripherals, Ethernet, speaker and microphone, follow the illustrations below to connect the corresponding connectors.

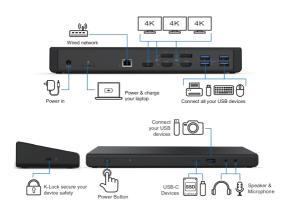

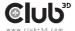

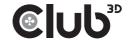

# Verifying the installation

#### Note:

- Please note the DisplayLink driver is required for this device under Windows<sup>®</sup>.
- The following strings and screenshots may vary slightly form each operation system, and the driver version is subject to change without notice

#### Windows® 10

1. Click Install to execute the installation procedure.

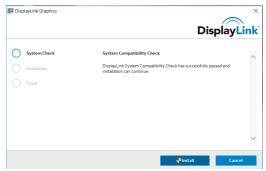

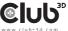

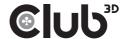

- 2. Be patient with the installation procedure.
- Connect the Docking Station to a computer after the driver installation is completed. For connection details, refer to the chapter of Connection.

#### Mac OS®

 Locate and double-click the dmg file to start the installation, and click Continue.

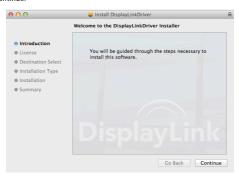

2. Click Continue > Agree.

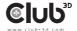

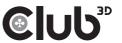

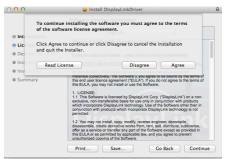

3. Click Install > Continue Installation.

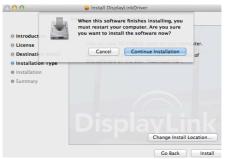

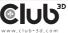

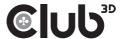

5. Click Restart to complete the installation.

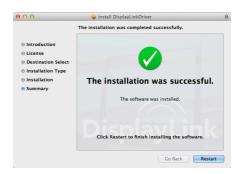

Connect the docking station to a computer after the driver installation is completed. For connection details, refer to the chapter of Connection.

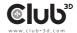

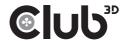

# Verifying the installation

When the installation is completed, follow the steps below to verify if the device is properly installed.

Windows® OS

1. Access Device Manager

Windows® 10

Settings > Devices > Connected Devices

2. In the Device Manager window, a device named USB...Dock should be listed.

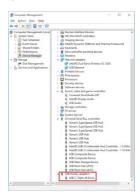

Mac OS®

1. Access the Hardware list:

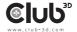

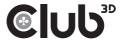

Click on the Apple sign at the top left corner of the screen.

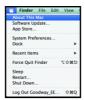

2. Click About This Mac> More Info...> System Report...

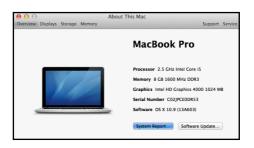

3. In the System Report window, a device named USB...Dock should be listed.

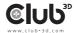

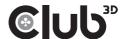

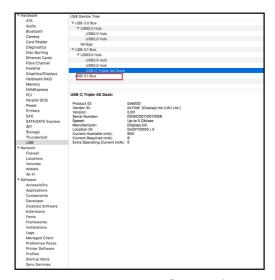

NOTE: Concerning for Windows® OS, if there is a ? (question) or ! (exclamation) mark next to the item, the device is not properly installed. Please delete the item, unplug the device and repeat the installation steps.

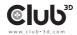

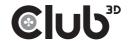

### Display configuration

### **Utility settings**

The supplied utility allows configuring the display mode, screen rotation, screen resolution, and physical arrangement of your monitors.

- Click utility icon in Windows System Tray.
   NOTE: If you cannot find the icon in Windows System Tray, click arrow icon to bring up icon list to find it.
- 2. Select a preferred option, and then click it using mouse.

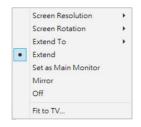

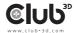

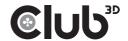

### Description of the settings

 Options
 Description

 Displaylink manager
 Enable the Windows screen resolution page

 Check for updates
 Check the latest driver and download if available

Display Setting Submenu

Extend

Screen Resolution Click to select an available resolution. Note

that this function is invalid in mirror mode, as the  $% \left\{ 1,2,...,n\right\}$ 

resolution is defined as the resolution of the  $% \left\{ \left( 1\right) \right\} =\left\{ \left( 1\right) \right\} =\left\{ \left( 1$ 

primary monitor

Screen Rotation Rotate the screen according to the desired orien

tation

Extend the screen according to the desired orien

tation

Extend to The cursor can extend to desired screen via left/

right/above/below way moving Set this screen to the main screen

Set as Main Monitor
Notehook Monitor Off

Switch the add-on monitor to the main display

and turn off the screen of the laptop.

**NOTE:** This function works only when one add-on monitor is connected. This option will also only appear on laptop.

Mirror Duplicate the primary monitor to the monitor

which connects with the docking station

Off Turn off the monitor

Optimize for video Optimize the video quality when playing back.

Text may appear less clear when enabling

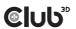

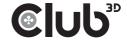

# Description of the settings

| Options     | Description                                      |
|-------------|--------------------------------------------------|
| Fit to TV   | Adjust the size of Windows Desktop on the TV     |
|             | NOTE: This function works only when one add-     |
|             | on monitor is connected. Besides, this option    |
|             | will also only work in extended mode. The add-on |
|             | monitor will change to the extended mode if      |
|             | selecting this option while in mirror mode.      |
| Audio Setup | Enable the Windows audio configuration page.     |
|             | This function works only in specific models.     |
| Video Setup | Enable the Windows screen resolution page.       |

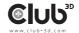

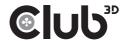

# Multi-monitor configuration

Extra DisplayPort and HDMI monitors can be connected through the **Docking Station if one monitor** is **already connected to the PC directly.** Once the extra monitors are connected, it can be configured to use either "mirror mode", "extended mode" or set to be the primary display.

#### Windows® 10

Position the mouse anywhere on the **Windows Desktop**, Right-click and select **Display Settings**.

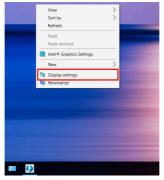

Alternatively, click utility icon so the Windows System Tray, and then select DisplayLink Manager or Video Setup.

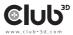

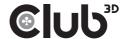

### Extended mode

- 1. Refer to the Multi-monitor configuration section to open the configuration page.
- 2. Select the preferred monitor at the top of the page.

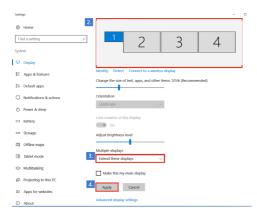

- 3. Check the Multiple Displays > Extend these displays.
- 4. Click Apply to confirm and close the settings screen.
- Once the setting is completed, simply drag and drop the application icons or the opened windows to the add-on monitor. However, some applications may not support to display on the extended desktop.

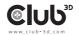

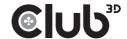

### Trouble Shooting

#### a.Cursor disappeared

If the status remains in the extended mode but the docking station is disconnected, the desktop will still be panned to the add-on monitor. The cursor may not be found on the primary monitor in such a case. If it happens, connect the add-on monitor through the docking station again or keep moving the mouse.

#### b. Video playback in extended mode

If the video or DVD playback quality is poor or low performance in extended mode, please playback it on the primary monitor instead of the add-on monitor.

### Mirror mode

- 1. Refer to the Multi-monitor configuration section to open the configuration page.
- 2. Select the preferred monitor at the top of the page.
- 3. Check the Multiple Displays > Duplicate these displays.
- 4. Click Apply to confirm and close the settings screen.

Alternatively, click utility icon in the Windows System Tray, and then select DisplayLink Manager or Video Setup.

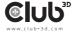

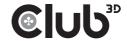

### Set the Primary Monitor

- Refer to the Multi- Monitor Configuration section to bring up the configuration window.
- 2. Select the preferred monitor at the top of the page.
- 3. Check the box of Make this my main display.

Note: For some computers, you may need to disable the main display by unchecking the box of Extend the desktop onto this monitor or Extend my Windows desktop onto this monitor.

4. Click Apply to confirm and exit.

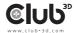

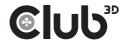

### Mac OS

- Click on the Apple sign at the top left corner of the screen and select System Preferences.../ Displays.
- 2. To rearrange the displays, drag them to the desired position.
  - To relocate the menu bar, drag it to a different display.

To switch to Mirror Mode, tick the box in front of Mirror Displays.

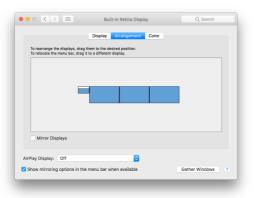

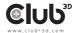

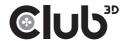

### Audio configuration

By default, when the docking station is connected to a computer, the audio configuration may be changed to USB (Multimedia) Audio Device automatically (this setting depends on models). If it does not work, follow the steps below to setup.

- 1. Open Control Panel and then select the hardware and sound icon.
- 2. Click Sound > Manage audio devices and then select USB Audio Device or Displaylink Audio

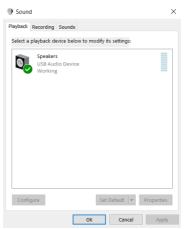

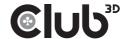

### Uninstall the driver

 Follow the instructions to find the driver path, and then right-click on DisplayLink Graphics to uninstall the driver.

#### 2 Windows® 10

Control Panel > Programs and Features > Uninstall and change the programs

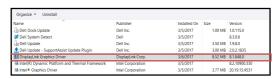

3. Click Yes to confirm the uninstallation.

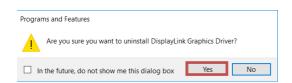

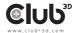

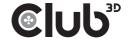

### Uninstall the driver

Click Yes to restart your computer. You can also disconnect the video connection now.

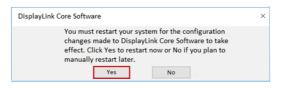

#### Mac OS®

Open the driver and click DisplayLink Software Uninstaller.

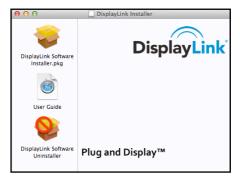

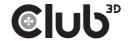

# Specification

| Connector           | Upstream<br>Video Output<br>Downstream             | USB3.2 Gen1 Type-C female connector x1<br>DP connector x2<br>HDMI connector x3<br>Triple displays simultaneously<br>USB3.2 Gen1 Type-A female connector<br>x5 (one front port supports fast<br>charging)<br>USB Type-C female connector |
|---------------------|----------------------------------------------------|----------------------------------------------------------------------------------------------------|
| Power               | Power Mode                                         | Self-powered (Power adapter)                                                                                                    |
| Video               | Display Mode<br>Supported                          | Extended Desktop(Default)<br>Mirrored Desktop<br>Primary Display                                                                                                    |
| OS Supported        |                                                    | Windows® 10<br>Mac OS®                                                                                                    |
| Physical Properties | Housing<br>Color                                   | PC+ABS (Plastic)<br>Black                                                                                                    |
| Working Environment | Operation<br>Temperature<br>Storage<br>Temperature | 0°C - 40°C<br>-20°C - 70°C                                                                                                    |
| Compliance          |                                                    | CE, FCC                                                                                                    |

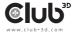

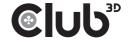

#### CSV-1562

USB3.2 Gen1 Type-C Universal Triple 4K Charging Dock

# Quick Installation Guide

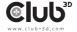